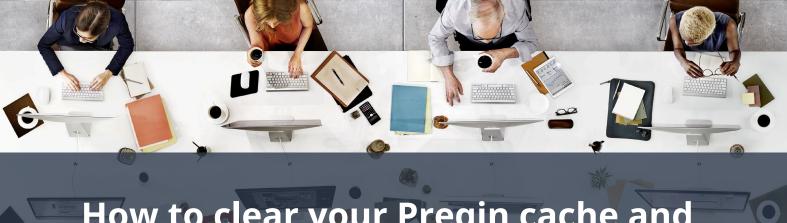

# How to clear your Preqin cache and cookies in Google Chrome on a PC

This document will show you how to clear your cookies and site data for www.Pregin.com and Id.Pregin.com in Google Chrome.

# Why delete your cache and cookies?

We're always updating the Preqin website and occasionally outdated caches and cookies prevent users from seeing our most recent changes. In many instances, this causes browser errors, blank screens or bad request errors.

Fortunately, the fix is simple, all you need to do is clear your cache and cookies to alleviate the problem.

# Clear your site data for Preqin.com on a PC

## **Step One**

Log out of Preqin Pro and close all windows in the browser.

#### **Step Two**

Open a window and navigate to www.Preqin.com

## **Step Three**

Press F12 to load the Developer Toolbar. A box should appear at the bottom of the screen:

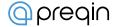

## (Example screen for step 3)

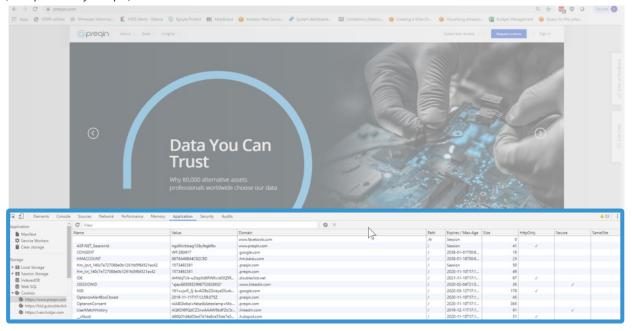

# **Step Four**

Click the 'Application' tab in the Development Toolbar:

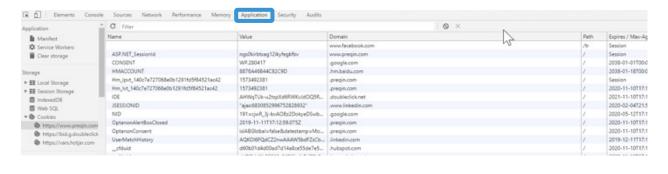

## **Step Five**

In the Application section of the Development Toolbar, select the 'Cookies' option.

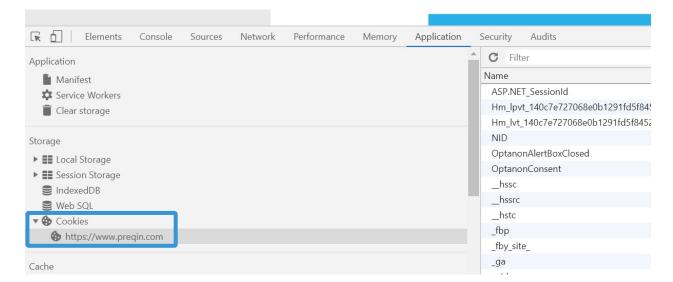

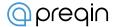

## **Step Six**

Under Cookies, find www.preqin.com, right click and select 'Clear' to remove all Preqin-related cookies

## **Step Seven**

With cookies removed, we'll now remove the site data. Remaining in the Development Toolbar, press CTRL-Shift-P. This will bring up a popup with an entry bar:

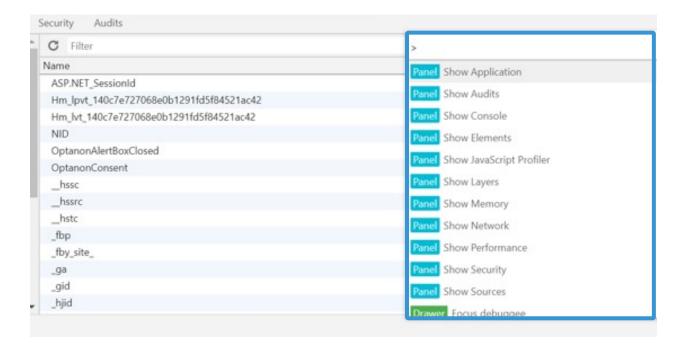

# **Step Eight**

In the entry bar, type 'clear site data' (as shown in the screenshot) and press enter. This will delete all site data.

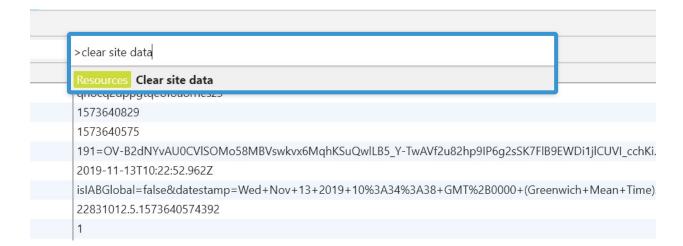

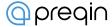

# **Step Nine**

To ensure all site data has been erased, go back to the Cookies section of the Development Toolbar and click on www.preqin.com. The boxes on the right (Name, Value etc) should now be empty. This confirms all related data has been erased.

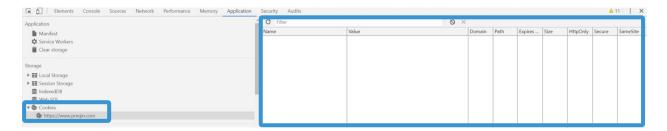

By following these steps, all cookies and site information related to www.preqin.com should now be deleted.

# Clear your site data for Id.Preqin.com on a PC

# **Step One**

Log out of Preqin Pro and close all windows in the browser.

## **Step Two**

Open a window and navigate to Id.Pregin.com

# **Step Three**

Press F12 to load the Developer Toolbar. A box should appear at the bottom of the screen:

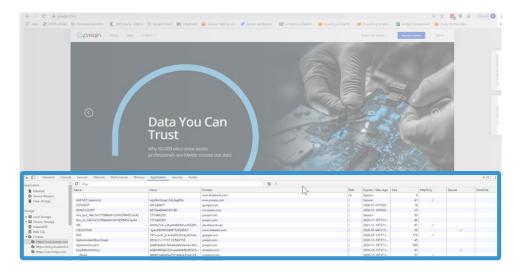

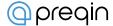

# **Step Four**

Click the 'Application' tab in the Development Toolbar:

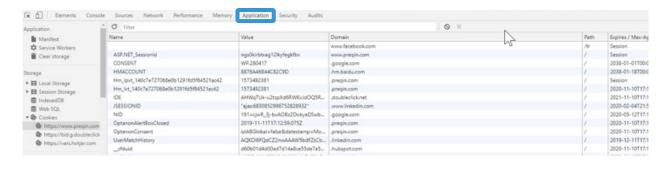

# **Step Five**

In the Application section of the Development Toolbar, select the 'Cookies' option.

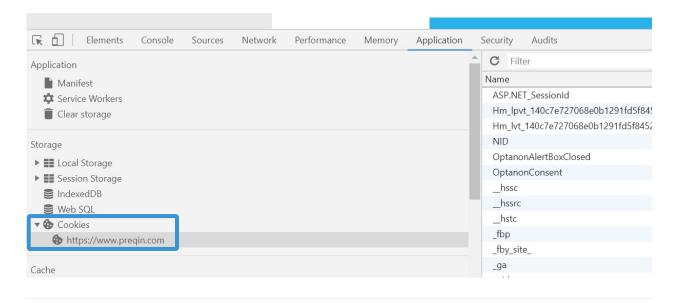

## **Step Six**

Under Cookies, find Id.preqin.com, right click and select 'Clear' to remove all Preqin-related cookies.

# **Step Seven**

With cookies removed, we'll now remove the site data. Remaining in the Development Toolbar, press CTRL-Shift-P. This will bring up a popup with an entry bar:

(Example screen on following page)

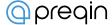

## (Example screen for step 7)

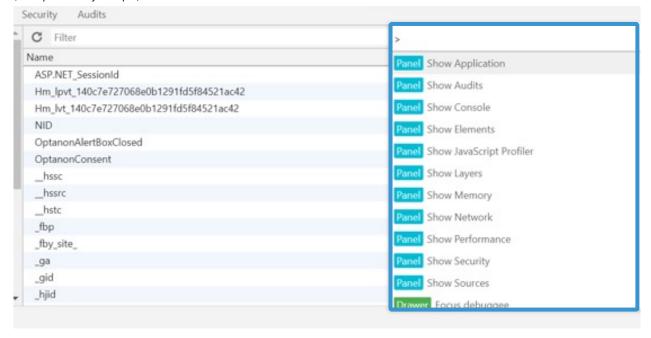

# **Step Eight**

In the entry bar, type 'clear site data' (as shown in the screenshot) and press enter. This will delete all site data.

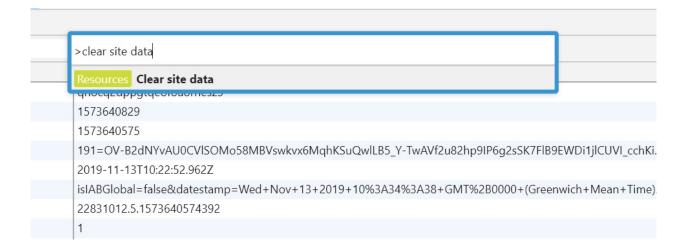

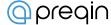

# **Step Nine**

To ensure all site data has been erased, go back to the Cookies section of the Development Toolbar and click on www.preqin.com. The boxes on the right (Name, Value etc) should now be empty. This confirms all related data has been erased.

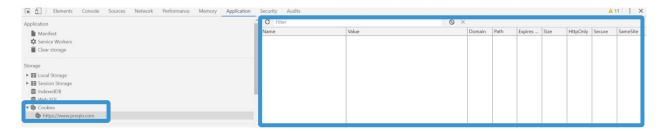

By following these steps, all cookies and site information related to Id.preqin.com should now be deleted.

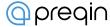